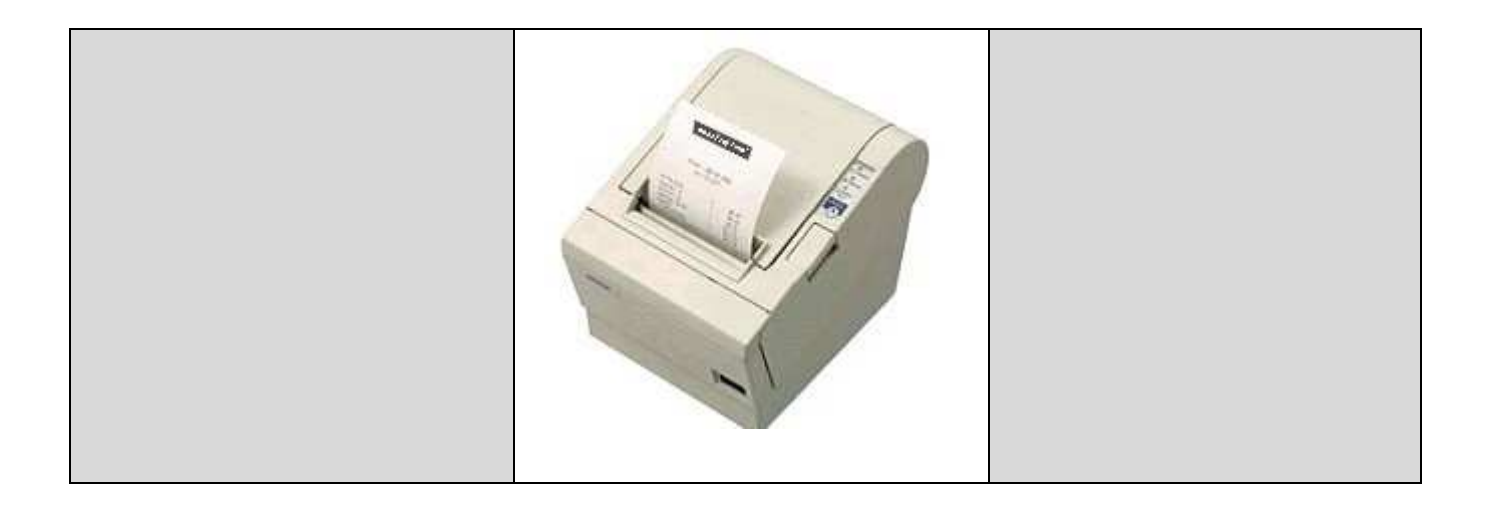

# **Beschreibung**

## Druckeransteuerung

## TM-T88… / SRP-350.. / T-1 / T-3

ab Firmware C7.66 / proPST 1.16.66

Ausgabe: 36/12 (tm\_t88.doc)

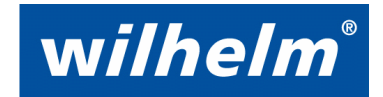

Egmont Wilhelm GmbH Robert-Bosch-Str. 57 73431 Aalen, Deutschland Telefon +49 7361 9269-0 Telefax +49 7361 9269-299 info@e-wilhelm-gmbh.de

### Inhaltsverzeichnis

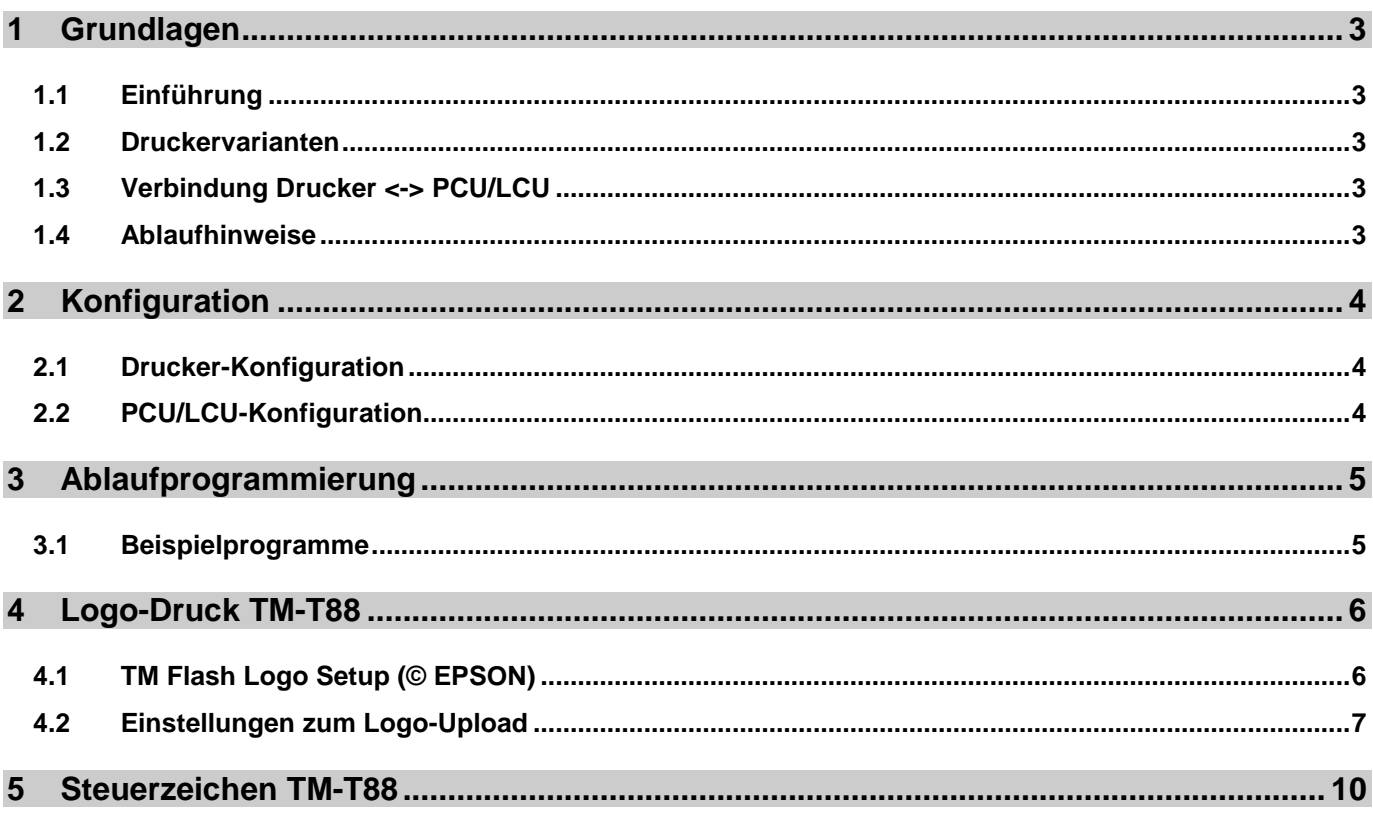

### **1 Grundlagen**

### **1.1 Einführung**

Über die seriellen Schnittstellen COM2 oder COM3 der PCU/LCU-Systeme können Messdaten und Texte sehr einfach auf Bondrucker der Typenreihe TM-T88… / SRP-350… ausgegeben werden. Hierzu muss der verwendete Drucker über ein serielles RS232-Interface verfügen. Die Druckdaten können frei programmierbar über die Ablaufsteuerung den Erfordernissen angepasst werden. Die Druckerdatenausgabe erfolgt nur unidirektional zum Drucker, weshalb keine Druckerinformationen wie z.B. Papierende am PCU/LCU gemeldet werden.

#### **Ausdruck-Beispiel:**

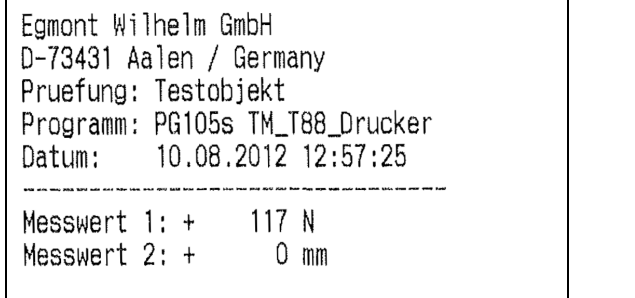

Papierbreite: 80mm; Ausdruckgröße 80x60mm

#### **1.2 Druckervarianten**

Diese Beschreibung basiert auf der Druckerserie TM-T88-III von EPSON. Durch den ESC/POS-Standard von EPSON sind Alternativen von anderen Herstellern, welche sich nahezu an diesen Standard halten, ebenfalls 1:1 einsetzbar.

**Folgende Drucker mit RS232-Interface können gleichartig verwendet werden (Angaben ohne Gewähr):** 

- EPSON TM-T88-III, TM-T88-IV, TM-T88-V
- SAMSUNG / BIXOLON SRP-350-…
- Metapace T-1, T-3

### **1.3 Verbindung Drucker <-> PCU/LCU**

Verbinden Sie den Drucker mit dem PCU/LCU (COM2 Standard oder COM3) mit dem mitgelieferten Verbindungskabel. Schließen Sie das Netzteil zum Drucker ebenfalls an.

#### **1.4 Ablaufhinweise**

Mit dem Ablaufbefehl "COM: Textausgabe" können (auch ohne Text) verschiedene Druckersteuerzeichen ausgegeben werden (z.B. ESC, GS, LF, CR, etc.). Hierdurch ist die Auswahl von Fettschrift, Einbindung von Firmenlogos und vieles weitere möglich. Zur Vereinfachung und besseren Verständnis der Ablaufprogrammierung wurde bei dem Beispielprogramm eine reine Textausgabe in Normalschrift realisiert. Weitere Informationen zu Sonderfunktionen des Druckers sind dem Bedienungshandbuch bzw. der separaten Dokumentation zu entnehmen.

Der Ablaufbefehl "COM: Stapelausgabe" ermöglicht den Ausdruck von beliebigen Stapelwerten jedoch nur ohne Nachkommastellen. Bei Bedarf muss deshalb die Maßeinheit entsprechend angepasst werden. Beispiel: 1.000N entspricht 1000mN

Der Ablaufbefehl "COM: Merkerausgabe" unterstützt die Werteausgabe mit Nachkommastellen und angehängter Maßeinheit.

## **2 Konfiguration**

### **2.1 Drucker-Konfiguration**

Die unterschiedlichen Konfigurationseinstellungen des Druckers sind der Hersteller-Bedienungsanleitung zu entnehmen. Die aktuelle Drucker-Konfiguration kann sehr einfach, durch den Ausdruck der aktuellen Parameter ermittelt werden. Hierzu ist während dem Einschaltvorgang des Druckers die "**FEED**"-Taste kontinuierlich zu betätigen, bis der Parameterausdruck erfolgt. Danach nochmals den Drucker ohne Betätigung der "**FEED**"-Taste ein/ausschalten um diesen Modus wieder zu verlassen.

Die im Beispiel gezeigte Konfiguration kann problemlos verwendet werden. Aus diesen Parametern müssen nur ein paar wenige in der PCU/LCU-Konfiguration berücksichtigt werden.

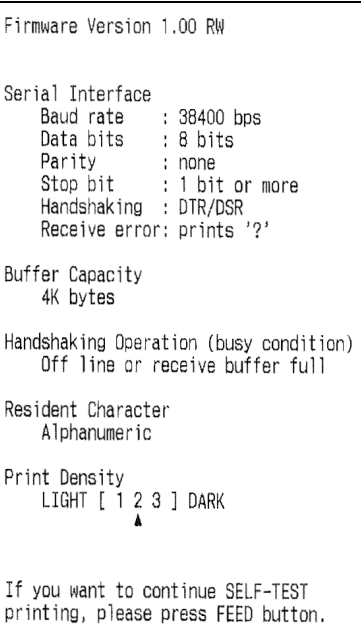

### **2.2 PCU/LCU-Konfiguration**

Zur Druckeransteuerung muss die COM2 (Standard) oder COM3 Schnittstelle auf die Funktion "Datenausgabe" eingestellt werden. Hier sind dann die vom Drucker verwendeten Parameter einzustellen.

- Geschwindigkeit: z.B. 38400bps
- Datenbits: 8
- Stoppbits: 2
- Handshake: Kein (da nicht erforderlich)

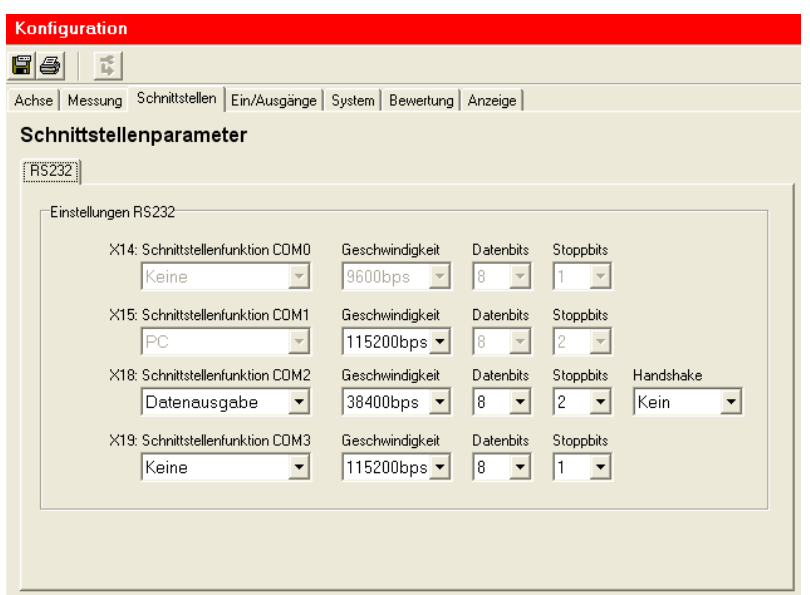

Bitte beachten Sie, dass nur die COM2 oder COM3 Schnittstelle auf "Datenausgabe" eingestellt ist!

#### **3.1 Beispielprogramme**

Die beiden Beispielprogramme **tm\_t88.prg** (ohne Logo-Druck s.S.3) sowie **tm\_t88\_logo.prg** (mit Logo-Druck) stehen auf der **wilhelm**-Homepage zum Download zur Verfügung. Diese können nach Bedarf modifiziert, ergänzt und in den gewünschten Ablauf kopiert werden. Hierbei ist nur zu beachten, dass die einzelnen Funktionsblöcke (Steuerzeichen-Serie) als komplette Einheit erhalten bleiben.

Im Beispielprogramm werden über die MMI-Funktion kurze Hinweistexte angezeigt und ein 0->1->0 Übergang des digitalen Eingangs IN1 aktiviert die Druckerausgabe. In den Kommentarzeilen sind einfach verständliche Hinweistexte zur Erklärung integriert.

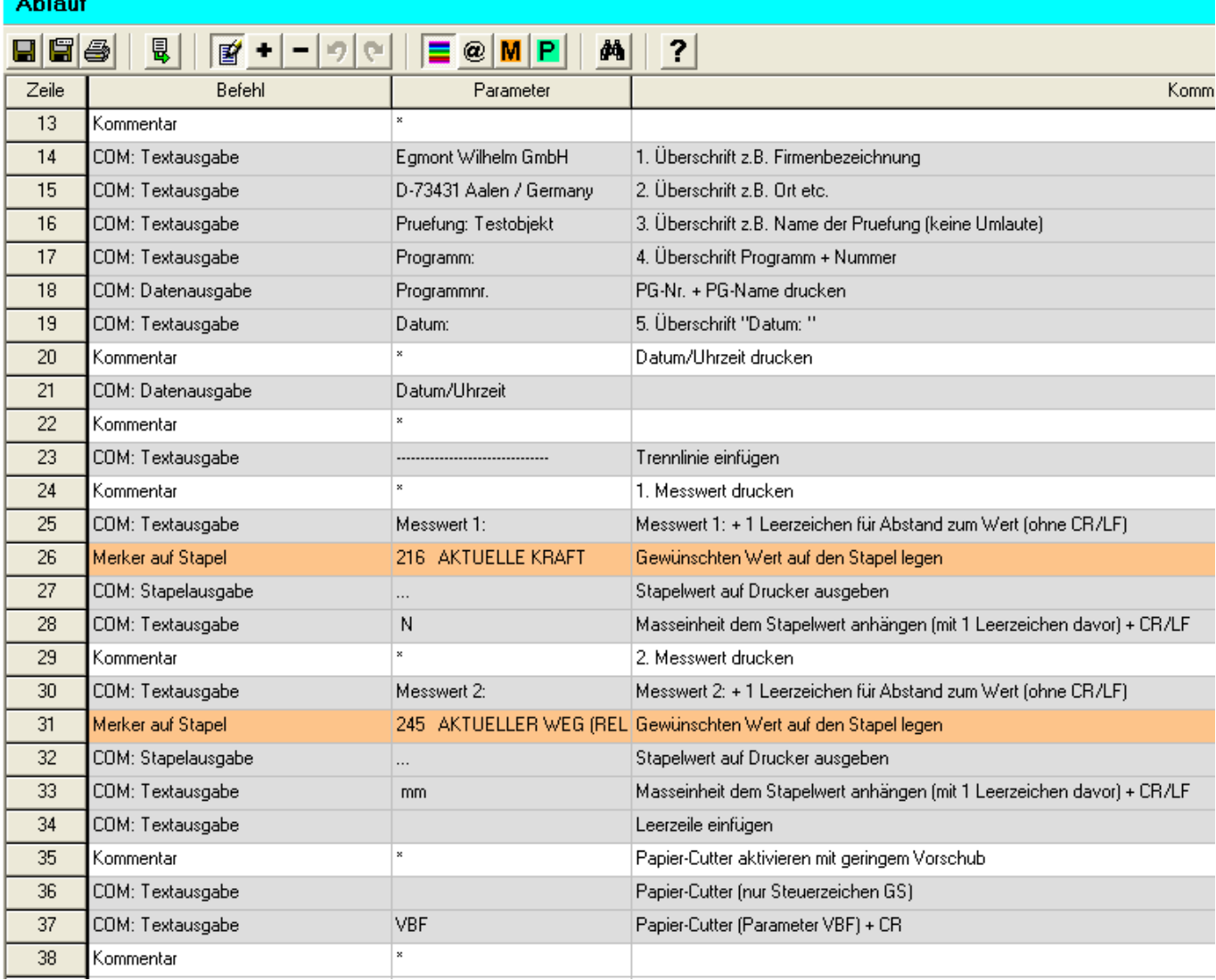

#### **Beispiel tm\_t88.prg:**

### **4 Logo-Druck TM-T88**

Bei Bedarf kann auch der Druck mit einem Firmenlogo erfolgen. Hierzu kann von der EPSON-Website ein einfaches Tools zur permanenten Speicherung eines BMP-Logos (Bitmap) auf dem Drucker heruntergeladen werden.

Nachdem das Logo auf dem NV-RAM-Speicher (nichtflüchtig) des Druckers gespeichert wurde, kann der Ausdruck über eine kurze Abfolge von Drucker-Steuerzeichen gestartet werden. Im Beispielprogramm **tm\_t88\_logo.prg** ist der Logo-Druck enthalten. Hierzu muss zuvor aber ein BMP-Logo im Drucker gespeichert werden.

Durch Ergänzungen der Drucker-Steuerzeichen kann das Logo auch zentriert gedruckt werden.

#### **Druckgrößen-Beispiele: Druck mit Logo:**

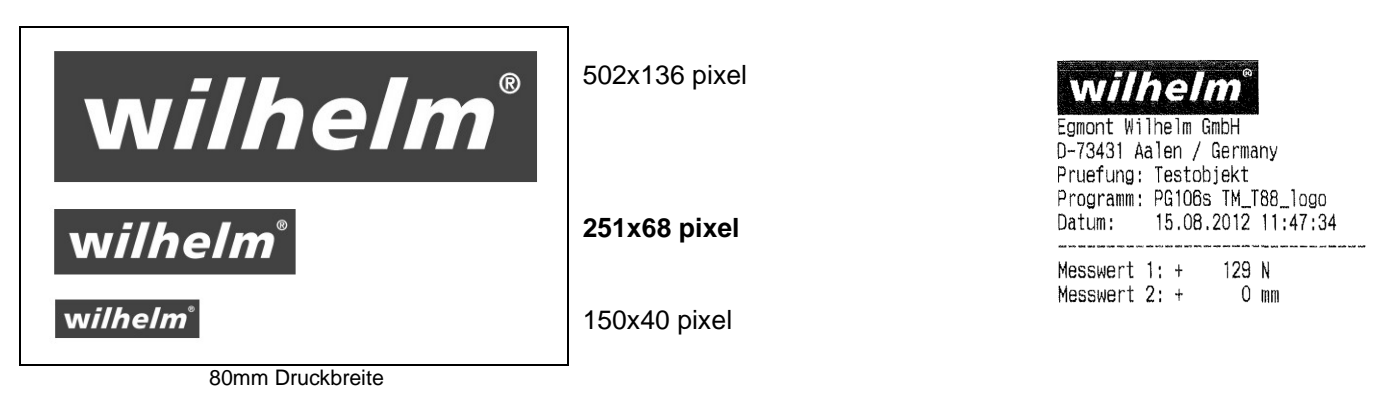

### **4.1 TM Flash Logo Setup (© EPSON)**

Tool zur Speicherung eines Bitmap-Logo auf den Drucker.

#### https://download.epson-biz.com/

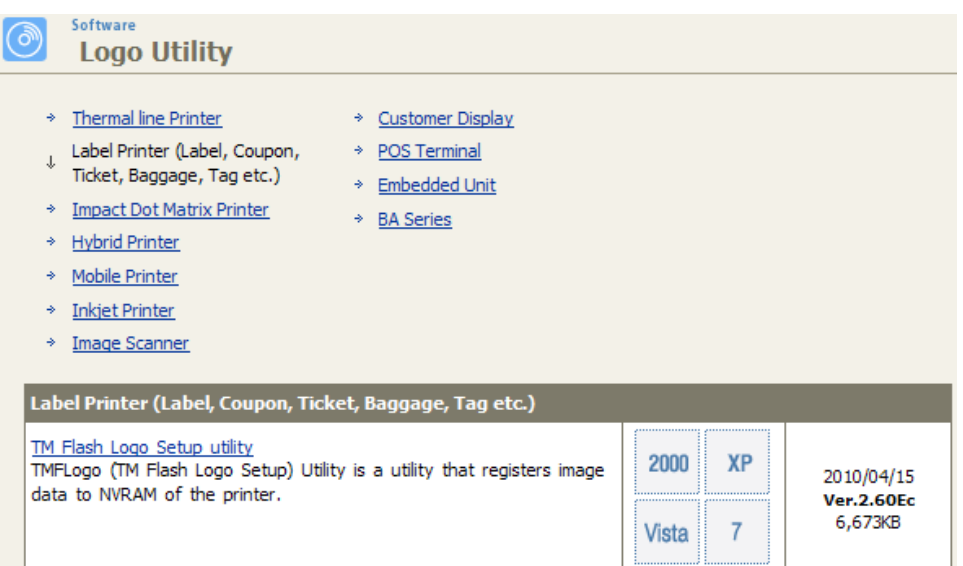

1. Wählen Sie die benötigten Schnittstellen und Druckereinstellungen.

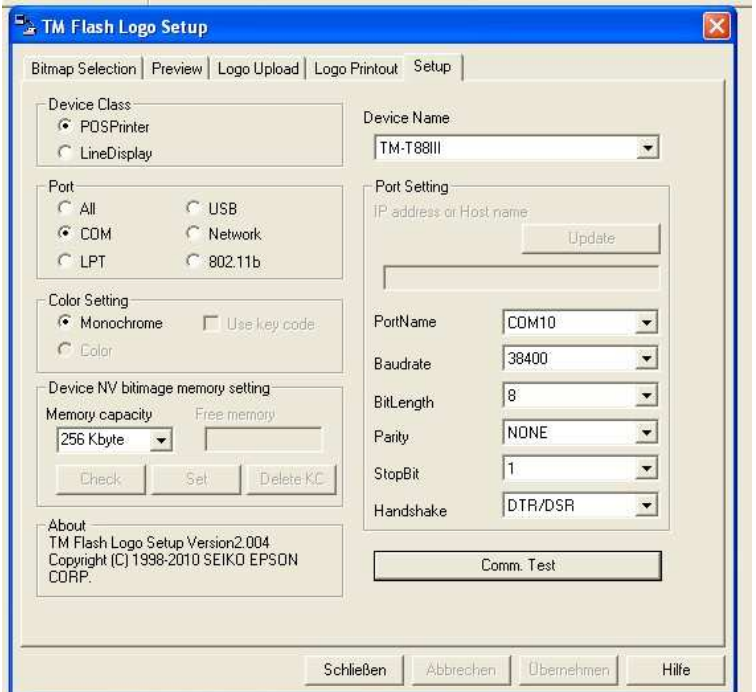

2. Wählen Sie über "Open file" das gewünschte Logo aus.

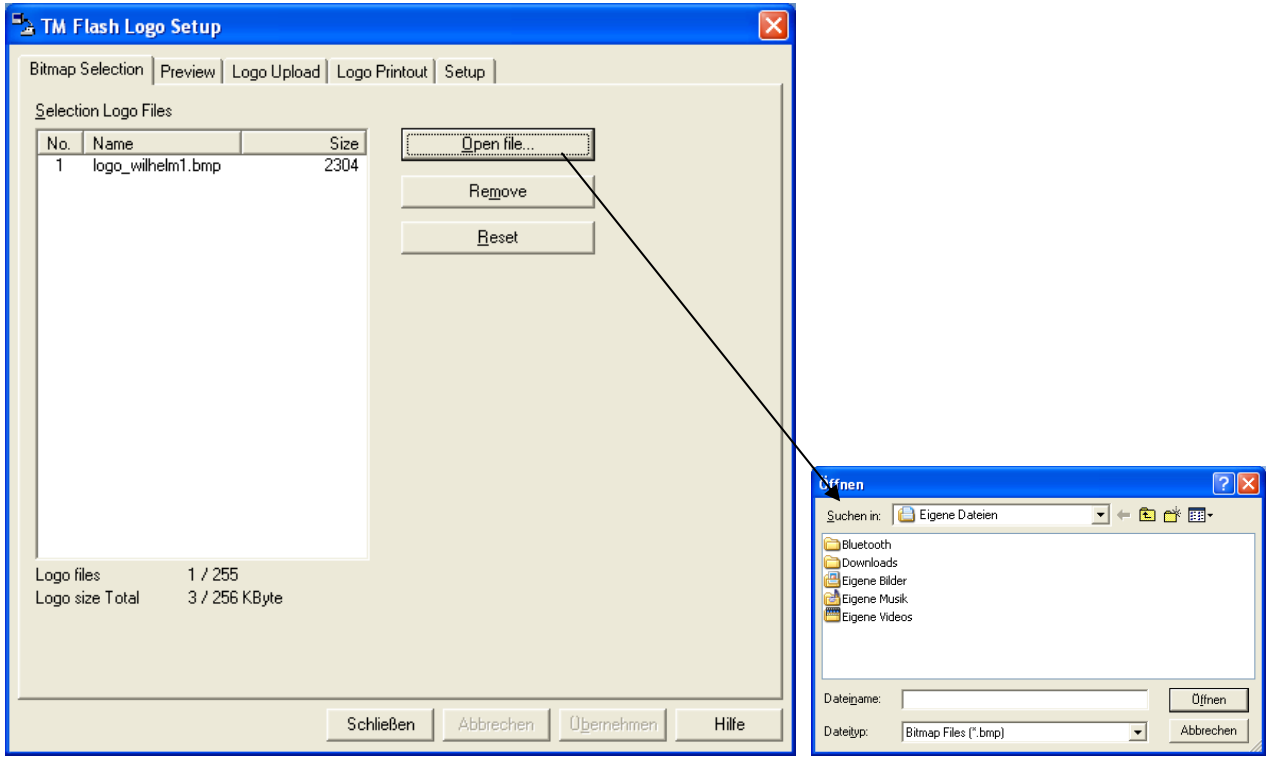

3. Über Preview wird das ausgewählte Logo angezeigt.

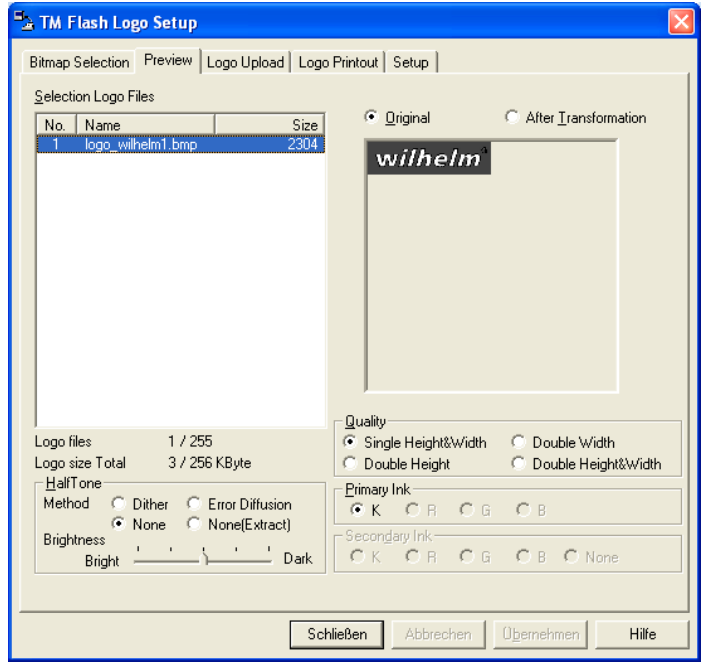

4. Über Logo Upload Device wird das Logo zum Drucker übertragen.

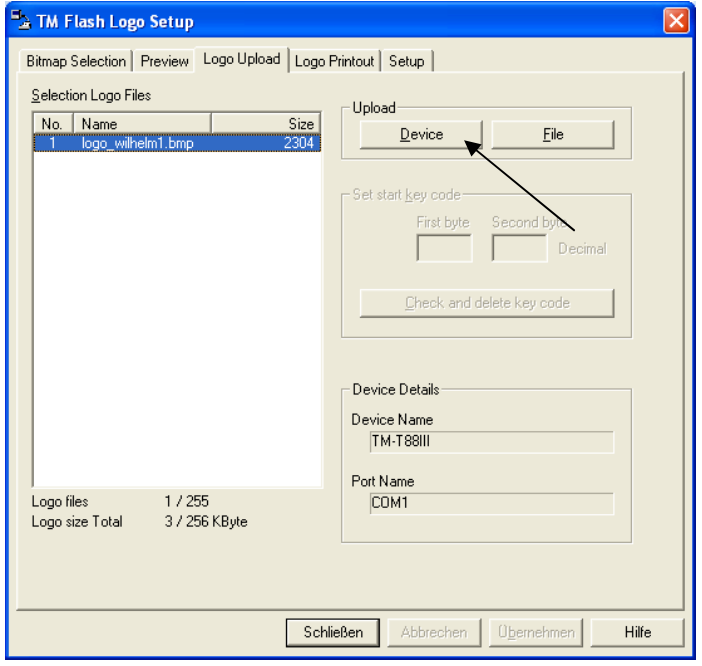

5. Über Logo Printout kann das Logo versuchsweise ausgedruckt werden.

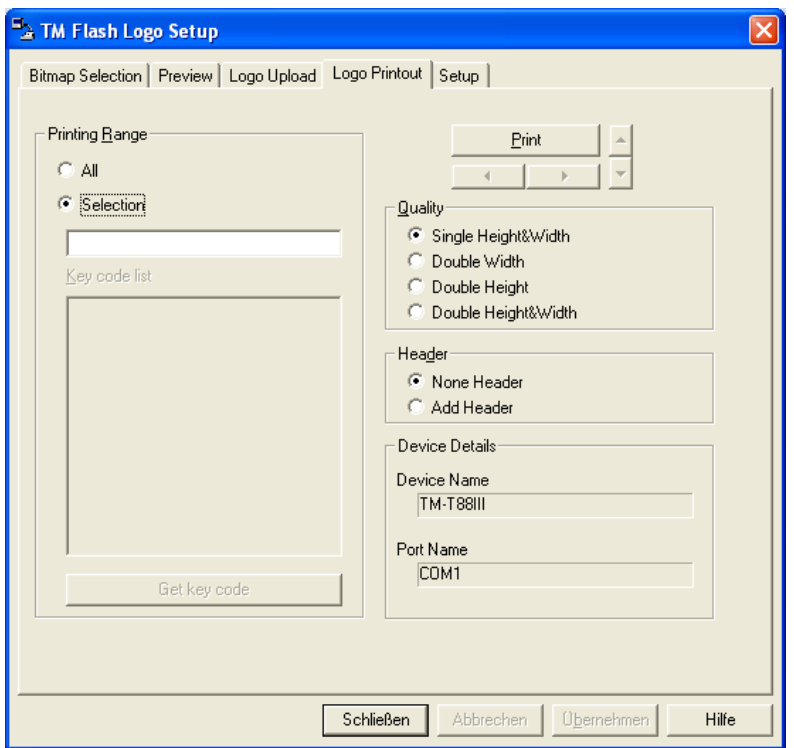

Wenn der Ausdruck wie gewünscht erfolgt, muss anschließend das Programm geschlossen und das RS232-Schnittstellenkabel vom PC (bzw. RS232-USB-Konverter) zur verwendeten PCU/LCU-Schnittstelle COM2 oder COM3 umgesteckt werden.

## **5 Steuerzeichen TM-T88**

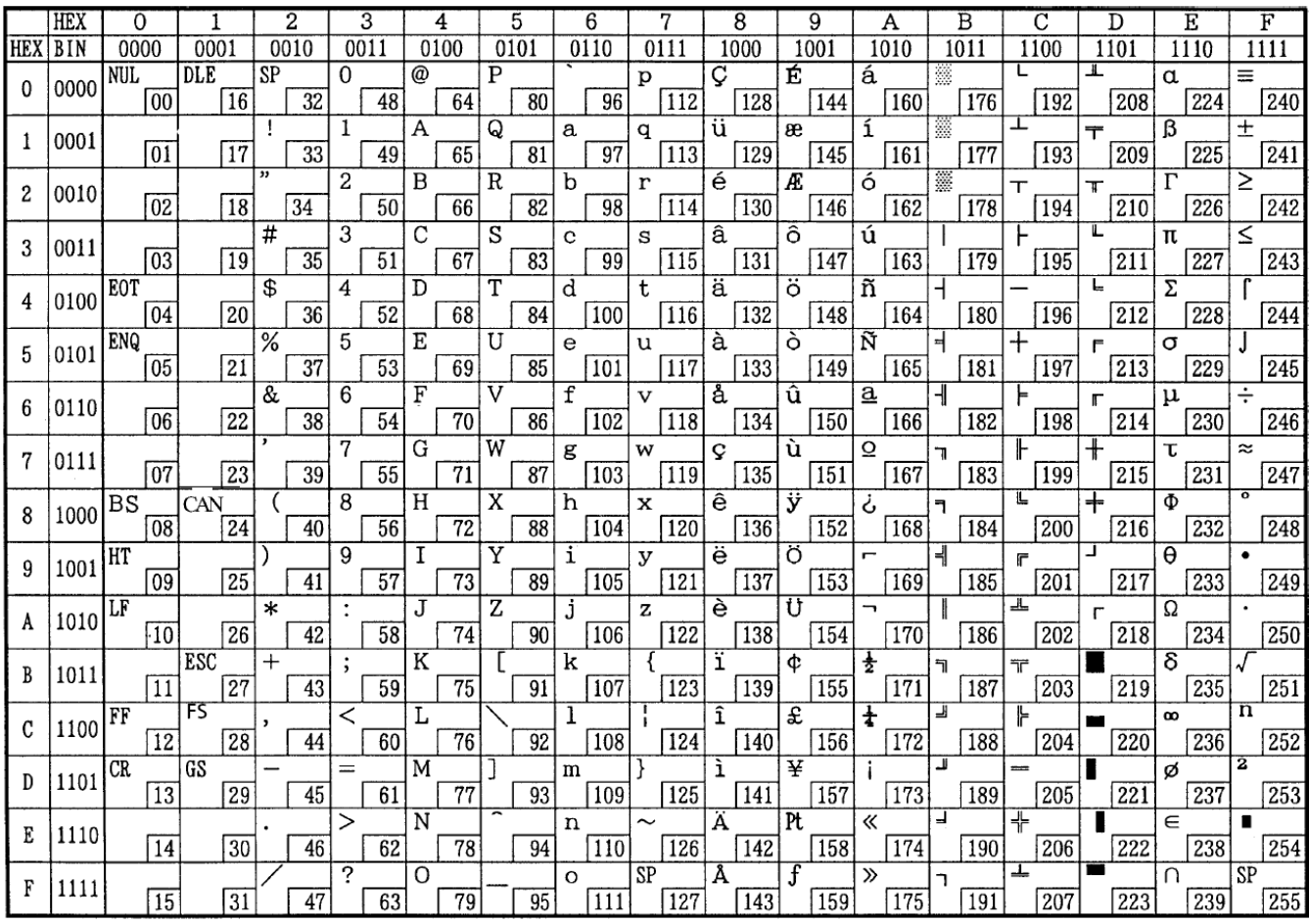

#### Erweiterte Abschlußzeichen für den Befehl "COM: Textausgabe":

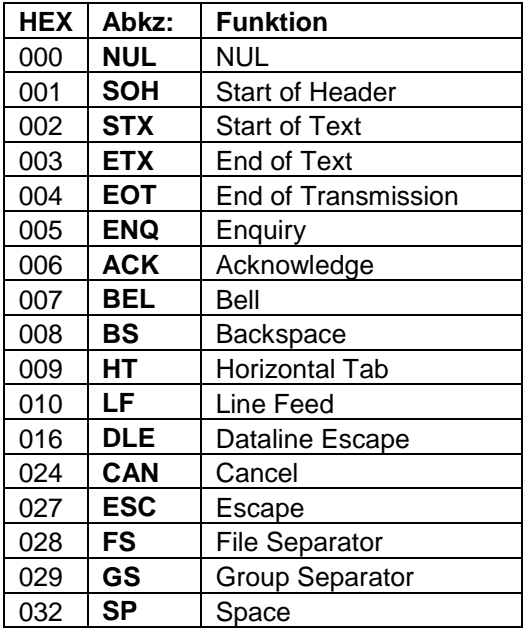